## Jak uzyskać dostęp do zakupionego produktu. Instrukcja krok po kroku

- 1. Przejdź do strony [www.e-teb.pl](http://www.e-teb.pl/)
- 2. Wpisz login i hasło (lub skorzystaj z opcji "kopiuj-wklej") w pola znajdujące się poniżej "Zaloguj".

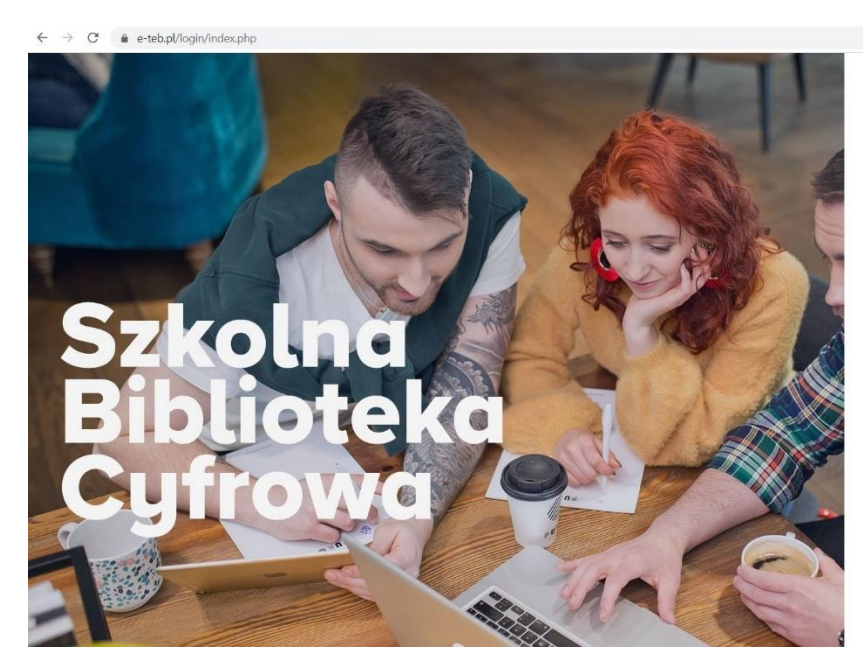

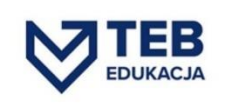

 $\bullet\hspace{0.1cm} \bullet\hspace{0.1cm}\bullet\hspace{0.1cm}\bullet\hspace{0.1cm}\cdots\hspace{0.1cm}\bullet\hspace{0.1cm} \bullet\hspace{0.1cm} \vdots$ 

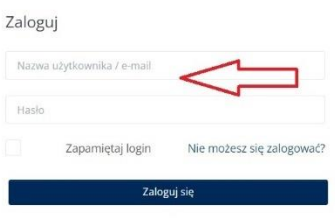

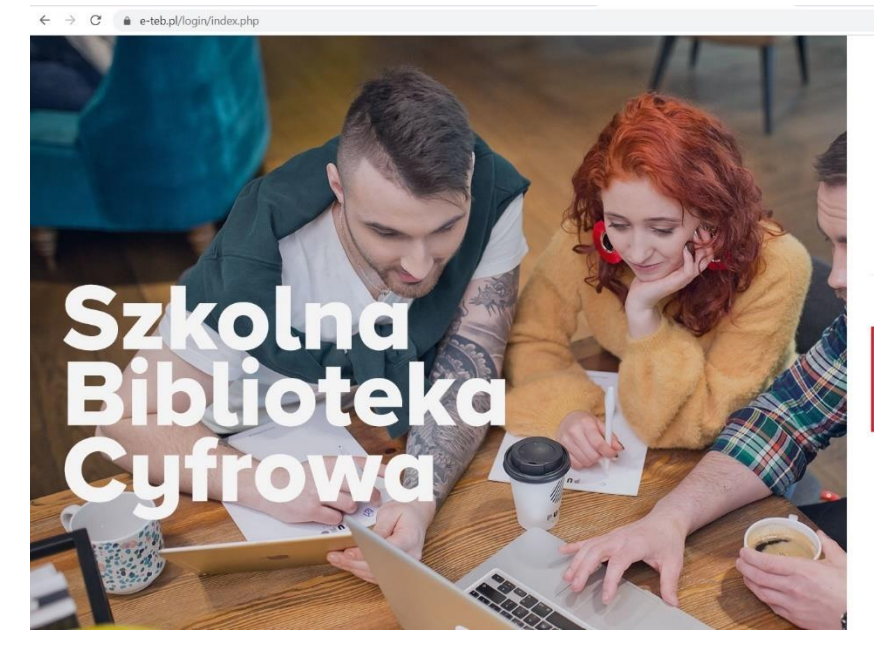

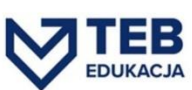

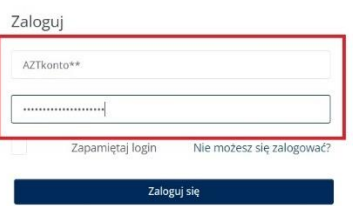

3. Kliknij na niebieski przycisk "Zaloguj się".

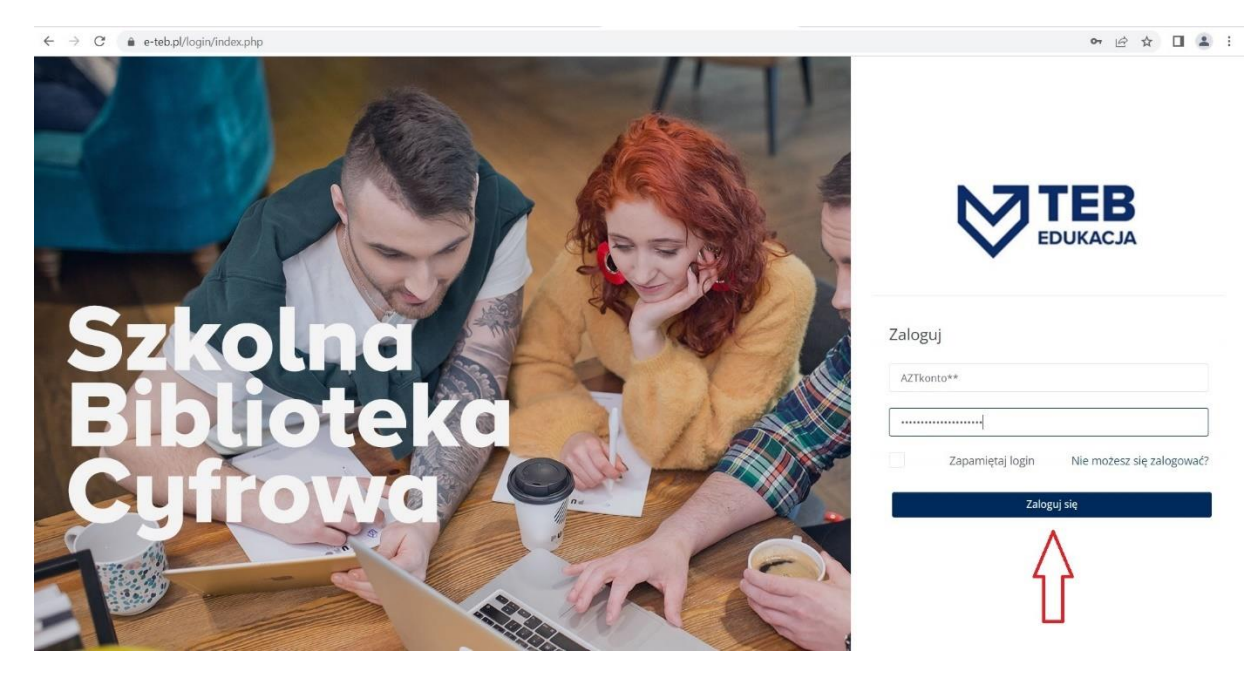

4. Po zalogowaniu znajdziesz się na stronie głównej, na której zobaczysz zakupiony przez Ciebie materiał multimedialny. Aby go otworzyć, kliknij w ikonę kursu.

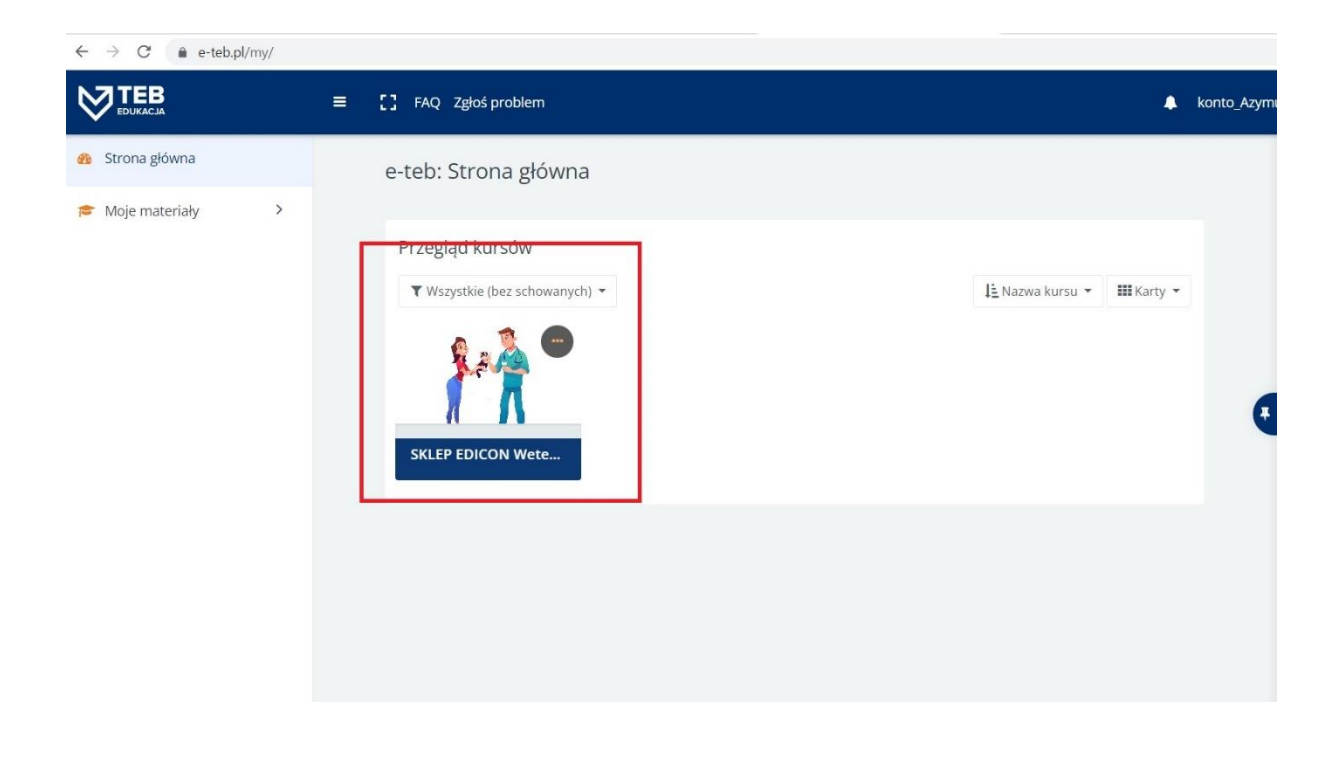

5. Zjedź kursorem na dół strony i kliknij w link z tytułem kursu.

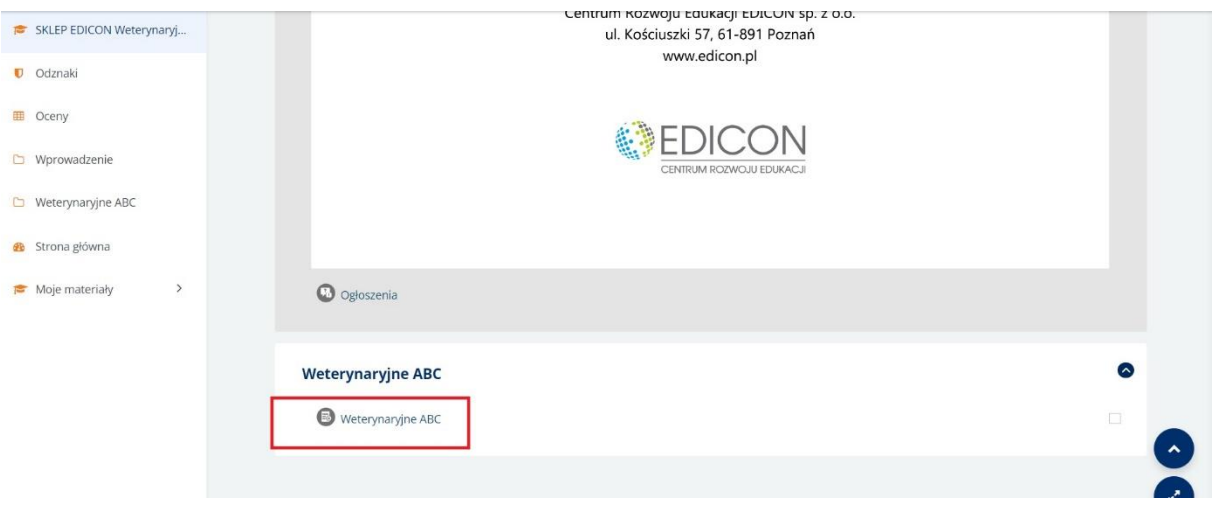

6. Kliknij przycisk "Wejdź".

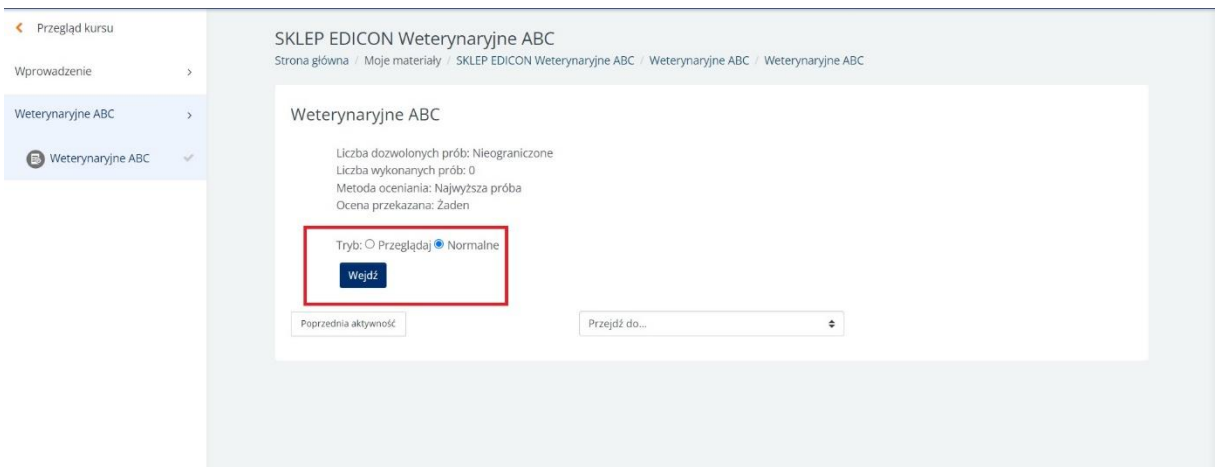

7. Kurs otworzy się w nowym oknie przeglądarki. Kliknij we wskazanym miejscu, aby rozpocząć. Miłego oglądania!

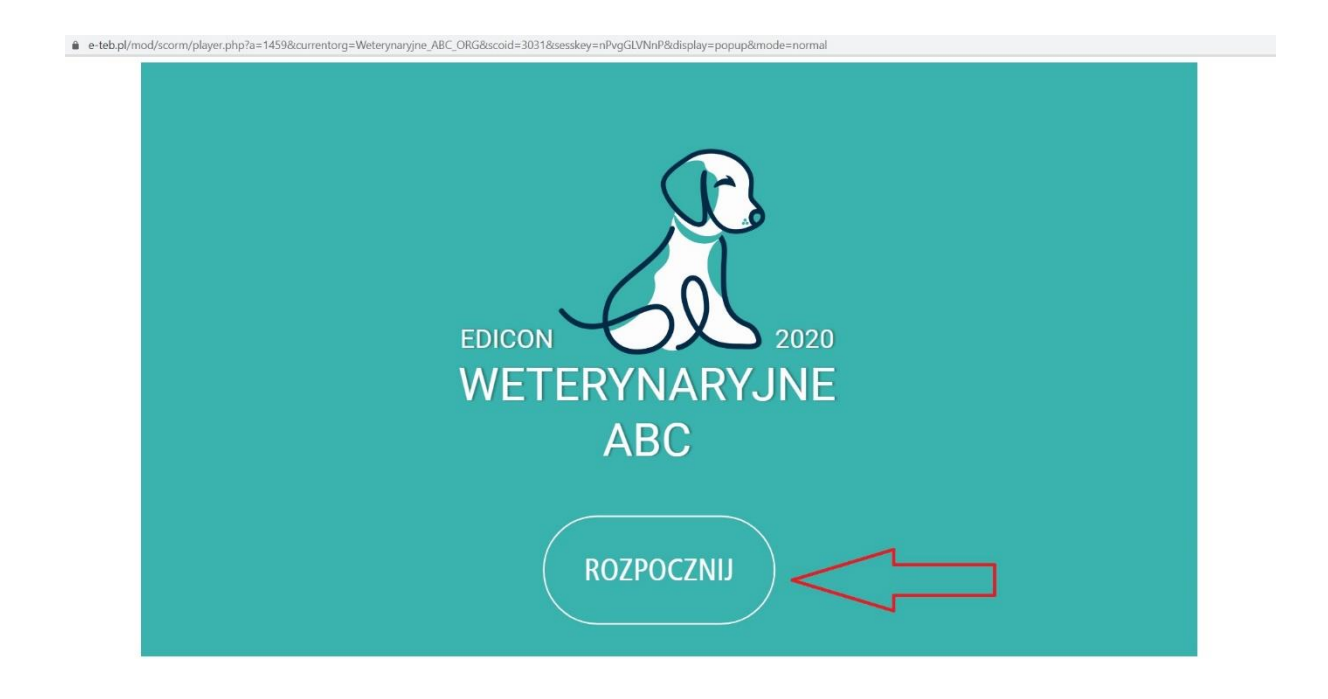